# **[Mise en place du télérèglement DGFIP](https://www.impact-emploi-association.fr/2019/02/21/mise-en-place-du-telereglement-pour-le-pas-mandat-sepa/) [pour le PAS / Mandat SEPA](https://www.impact-emploi-association.fr/2019/02/21/mise-en-place-du-telereglement-pour-le-pas-mandat-sepa/)**

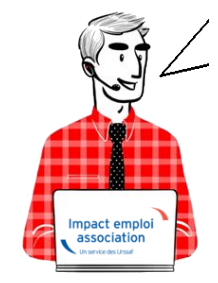

### **Fiche Pratique PAS : Mise en place du télérèglement DGFIP / Mandat SEPA**

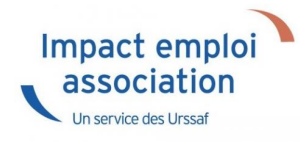

Afin que le **dispositif du Prélèvement A la Source (PAS) fonctionne**, chaque **association employeur a la responsabilité de mettre en place le télérèglement auprès de la DGFIP**, à savoir :

► **Déclarer les références BIC/IBAN** du compte bancaire qui fera l'objet du prélèvement sur **« impots.gouv.fr » via leur espace professionnel**.

► **Remplir duement un mandat SEPA** autorisant la DGFIP à prélever sur le dit compte bancaire.

► Le **dater** et le **signer**.

► Le **retourner à sa banque**.

► **Remettre une copie du mandat SEPA à son tiers de confiance** pour mise à jour des données dans Impact emploi.

**Attention :** Les banques peuvent compter un **délai de 15 jours pour enregistrer le mandat SEPA !**

**En tant que tiers de confiance, nous vous invitons donc à :**

► **Vous assurer que vos associations employeurs ont bien réalisé ces démarches** pour garantir le bon fonctionnement du dispositif.

► **Vérifier que le RIB du mandat que l'association vous a transmis pour copie soit le même que celui enregistré dans Impact emploi.**

**Astuce :** Il vous est possible de créer un **compte « Expert » sur l'espace professionnel DGFIP** permettant de suivre les associations ayant mis en place le télérèglement, voire d'être mandaté par l'employeur pour effectuer cette démarche à leur place (Marche à suivre **[ICI](http://www.impact-emploi-association.fr/2019/02/21/gestion-de-lespace-professionnel-dgfip/)**).

Pour compléter cette procédure, retrouvez également la **fiche focus DGFIP** sur les téléprocédure et la gestion de vos comptes bancaires **[ICI](https://www.impots.gouv.fr/portail/files/media/3_Documentation/fiches_focus/gerer_comptes_bancaires.pdf)**.

# **[Gestion de l'espace professionnel](https://www.impact-emploi-association.fr/2019/02/21/gestion-de-lespace-professionnel-dgfip/) [DGFIP](https://www.impact-emploi-association.fr/2019/02/21/gestion-de-lespace-professionnel-dgfip/)**

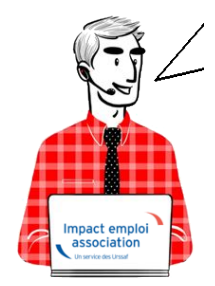

### **Fiche Pratique PAS : Gestion de l'espace professionnel DGFIP**

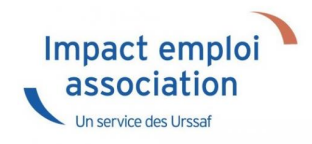

#### **Prérequis :**

Avant de procéder à cette manipulation, vous devez obtenir l'accord de l'association que vous gérez.

#### **Procédure :**

- Connectez-vous sur **votre espace professionnel DGFIP** : <https://www.impots.gouv.fr/portail/professionnel>
- Cliquez sur *« Gérer mes services »* :

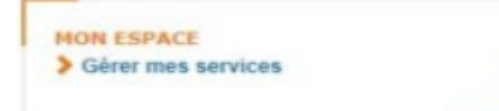

Cliquez sur *« Adhérer aux services en ligne »* :

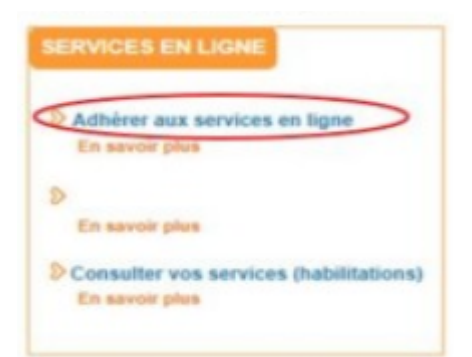

Renseignez le **SIREN** de l'association souhaitée, puis **validez** :

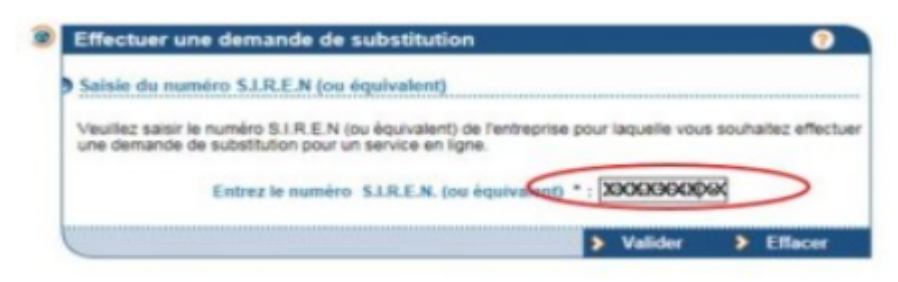

Cochez *« Personne mandatée »*, puis validez :

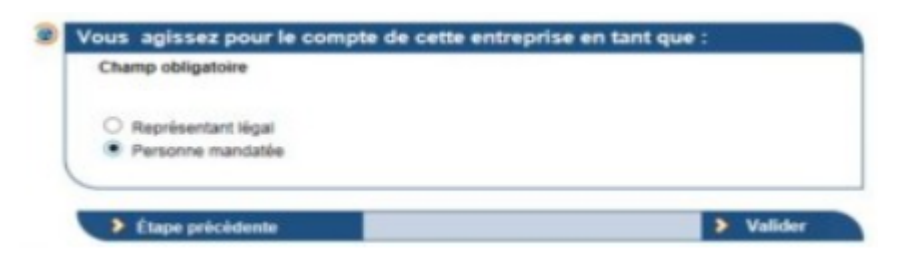

Cochez *« Consulter le compte fiscal »*, puis validez :

(Si cette action est impossible, c'est que l'association a déjà crée son espace DGFIP)

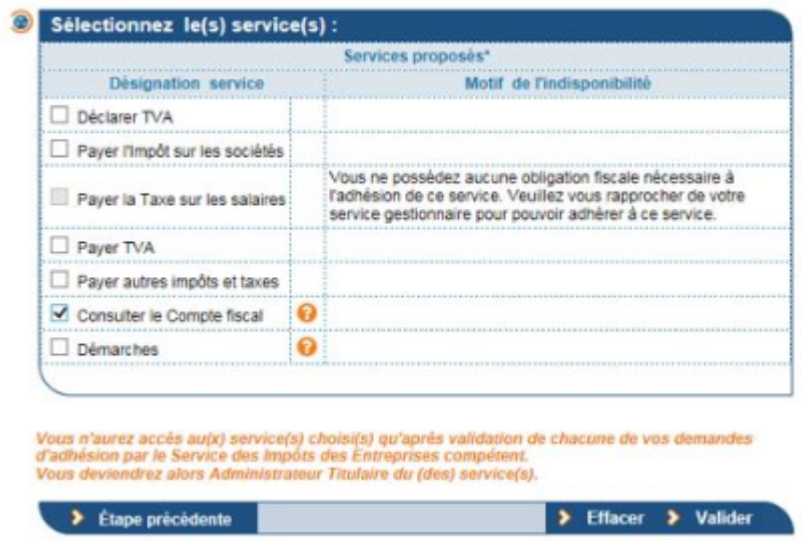

Cliquez enfin sur *« Confirmer et valider la demande d'adhésion »* :

Une fois votre formulaire de demande d'adhésion validé, il ne sera plus modifiable.

Si vous souhaitez effectuer une correction, vous devrez supprimer cette demande et en formuler une nouvelle.

> Étape précédente

Confirmer et valider la demande d'adhésion

Pour compléter cette procédure, retrouvez la fiche focus DGFIP sur les téléprocédure et la gestion de vos comptes bancaires **[ICI](https://www.impots.gouv.fr/portail/files/media/3_Documentation/fiches_focus/gerer_comptes_bancaires.pdf)**.

## **[Lisez-Moi V3.00.62](https://www.impact-emploi-association.fr/2018/10/16/lisez-moi-v3-00-62/)**

Vous trouverez ci-joint le lisez-moi de la version V3.00.62.

[v30062](http://www.impact-emploi-association.fr/wp-content/uploads/2018/10/v30062.pdf)